## **Inštalácia Wi-Fi aplikácie do mobilu pre Displej 7™ Wi-Fi a Displej Elegant Plus™ Wi-Fi**

1) Stiahnite a nainštalujte si Wi-Fi aplikáciu. V obchode hľadajte **RM heat** , alebo skenujte:

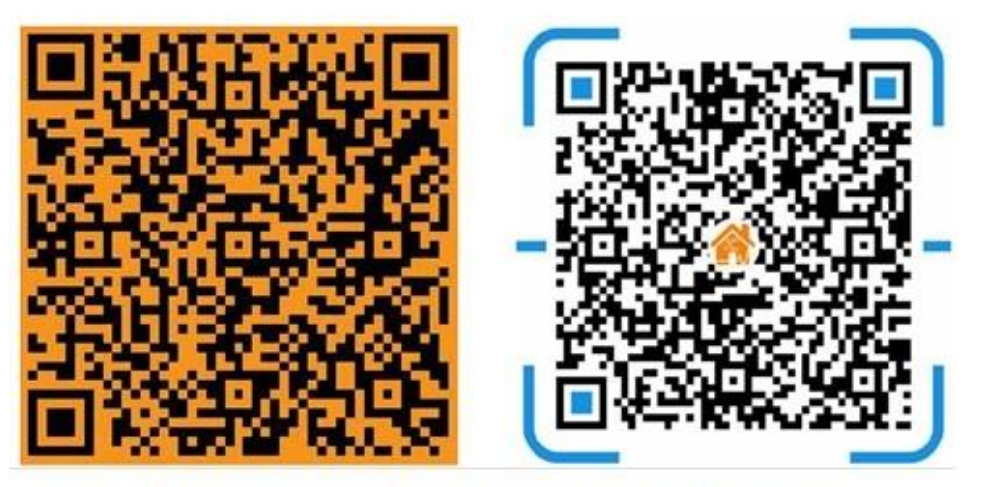

2) Kliknite na ikonu:

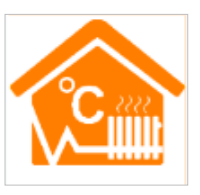

RM heat

Android App Displej 7 a Displej Elegant Plus Iphone App

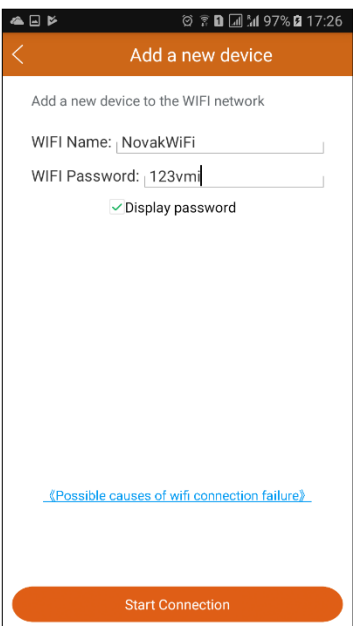

3) Prejdite na "**Configure**" a napíšte meno a heslo Vašej Wi-Fi. **Teraz máte pripravený mobil**. Odložte pripravený mobil bokom. Až po zapnutí Wi-Fi modulu na termostate podľa bodu 4) stisnite "Start Connection" pre zahájenie párovania s termostatom.

Možné chyby, prečo sa termostat nespáruje s Wi-Fi routerom (Possible causes of Wi-Fi connection failure):

a) Skontrolujte, či je Váš mobil pripojený k Wi-Fi routeru, na ktorom chcete spárovať termostaty. Nie je možné párovať s Wi-Fi 5G. b) Router Wi-Fi meno nesmie obsahovať medzeru alebo zvláštne znaky ako **mínus (-), podčiarkovník (\_) alebo japončinu**. Takže len veľkú a malú anglickú abecedu bez mäkčeňov a čiarok a čísla. c) Wi-Fi **musí mať heslo**. Max. 32 znakov, **nesmie obsahovať medzeru alebo zvláštne znaky ako mínus (-), podčiarkovník (\_) alebo japončinu**. Takže len veľkú a malú anglickú abecedu bez mäkčeňov a čiarok a čísla.

d) Termostat párujte podľa ďalších bodov tohto návodu **od bodu 4**.

(Po úspešnom spárovaní sa objaví správa: **EasyConfig Succes…**a po neúspešnom párovaní: **Failed to add new equipment**.).

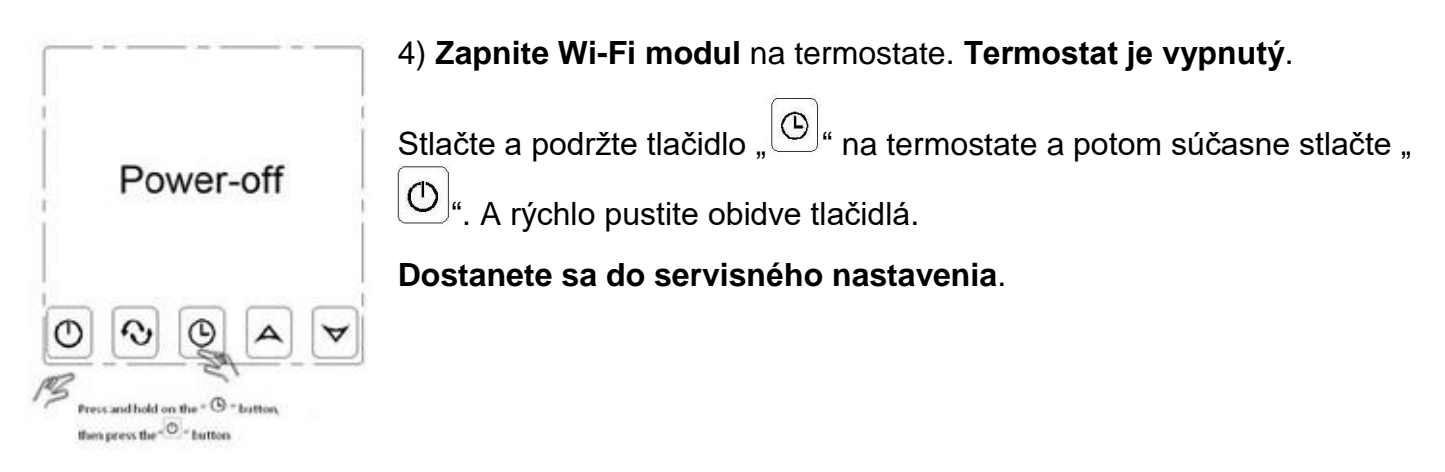

5) Stlačte **9krát** tlačidlo.  $\omega$ ", až sa dostanete na parameter "**FAC**".

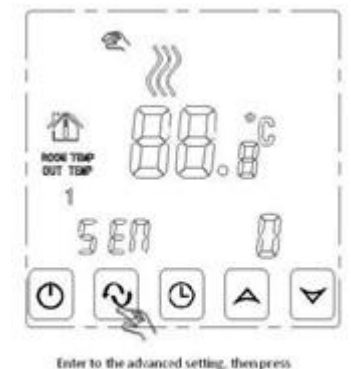

the " $\textcircled{S}$  " button 9 times until appears the "EAC"

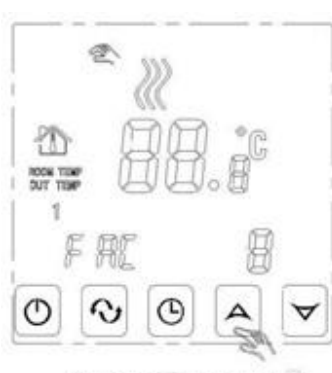

To Hartton Marco **Many announced** ndo "33" or "32

6) Keď sa objaví parameter "**FAC**", tak tlačidlom " $\bigtriangleup$ " nastavte "10", alebo najlepšie "32".

**Týmto zapnete modul Wi-Fi na termostate** a termostat bude pripravený na párovanie s routerom a mobilom.

Keď vymeníte router, alebo presuniete termostat do inej nehnuteľnosti, postup opakujte.

7) Po nastavení parametra "FAC" na hodnotu "32" stlačte " $\bigcirc$ ", čím **vypnete termostat.** 

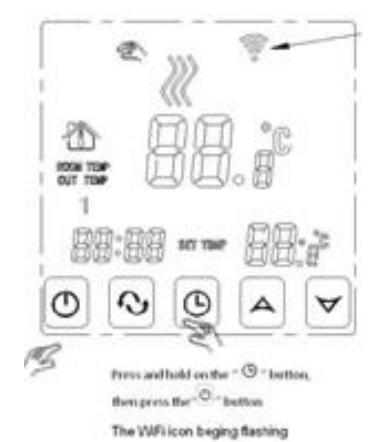

8) Stlačte a podržte tlačidlo " $\boxed{\bigcirc}$ " a potom súčasne " $\boxed{\bigcirc}$ ". A rýchlo pustite obidve tlačidlá.

**Ikona Wi-Fi začne rýchlo blikať** a neskôr bude blikať pomalšie v pravom hornom rohu.

Termostat je pripravený na párovanie s mobilom a vybraným routerom.

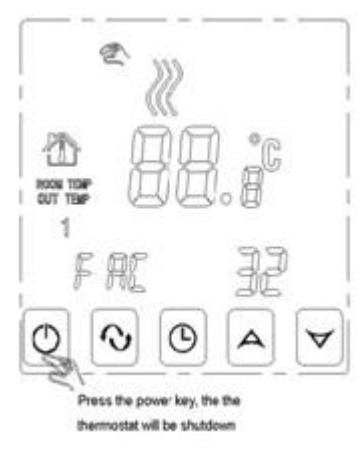

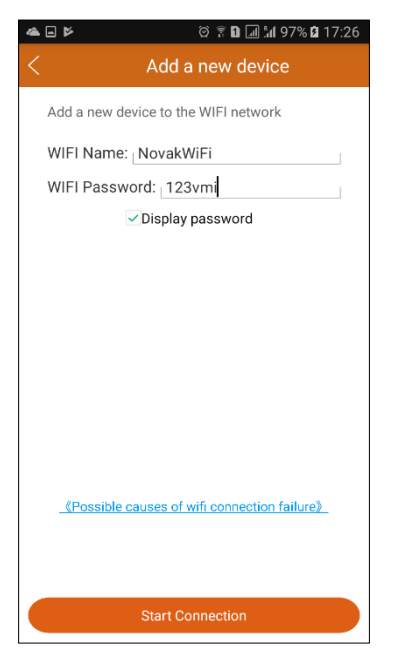

9) Už máte pripravený mobil. Prejdite na "**Configure**" a napíšte meno a heslo Vašej Wi-Fi. Na termostate bliká ikona Wi-Fi.

Stlačte "Start Connection" na zahájenie párovania s termostatom. Po úspešnom spárovaní sa objaví správa: **EasyConfig Succes…**a po neúspešnom párovaní: **Failed to add new equipment**. Aj keď sa objaví hláška o neúspešnom párovaní kliknite dole na "**Search**". Ak je tam nový termostat, tak sa predsa spároval. (Bolo to len krátke prerušenie Internetového spojenia so vzdialeným ,,*cloud*, serverom.)

Možné chyby, prečo sa termostat nespároval s Wi-Fi (Possible causes of Wi-Fi connection failure): a) Skontrolujte, či je Váš mobil pripojený k Wi-Fi routeru, na ktorom chcete spárovať termostaty. Nie je možné párovať s Wi-Fi 5G.

b) Router Wi-Fi **meno nesmie obsahovať medzeru alebo zvláštne znaky ako mínus (-), podčiarkovník (\_) alebo japončinu**. Len veľkú a malú anglickú abecedu bez mäkčeňov a čiarok a čísla.

c) **Wi-Fi musí mať heslo**. Max. 32 znakov, **nesmie obsahovať medzeru alebo zvláštne znaky ako mínus (-), podčiarkovník (\_) alebo japončinu**. Takže len veľkú a malú anglickú abecedu bez mäkčeňov a čiarok a čísla.

10) Skontrolujte, či Aplikácia spárovala nový termostat s Wi-Fi routerom. Kliknite dole na "**Search**".

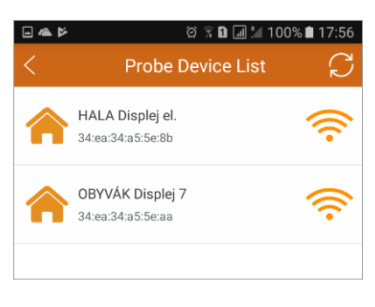

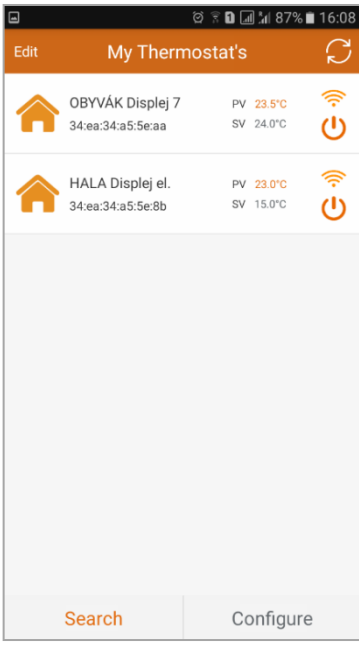

Spárované termostaty – **Probe Device list**

**Kliknutím na ktorýkoľvek termostat** sa dostanete na ďalšiu obrazovku:

Moje termostaty – **My Thermostat's**

11) Obrazovka: Moje termostaty – **My Thermostat's**

V ľavom hornom rohu je **Edit** – možnosť premenovať termostat.

V pravom hornom rohu je **ikona** – aktualizovať stav termostatov.

**PV** znamená **aktuálna teplota** 23,5 °C – Present Value 23.5°C.

**SV** znamená **nastavená teplota** 24,0 °C – Set Value 24.0°C.

Vľavo dole je **Search** – kliknutím zistíte spárované termostaty. Potom späť na túto obrazovku, stačí kliknúť na ktorýkoľvek termostat. V pravom dolnom rohu je **Configure** na pridanie ďalšieho termostatu (popísané vyššie v bode 3).

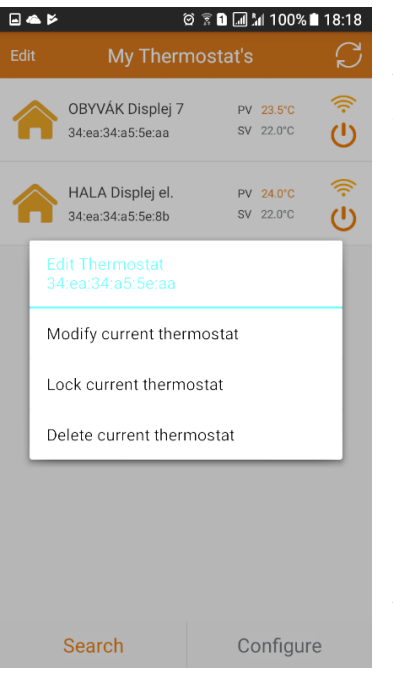

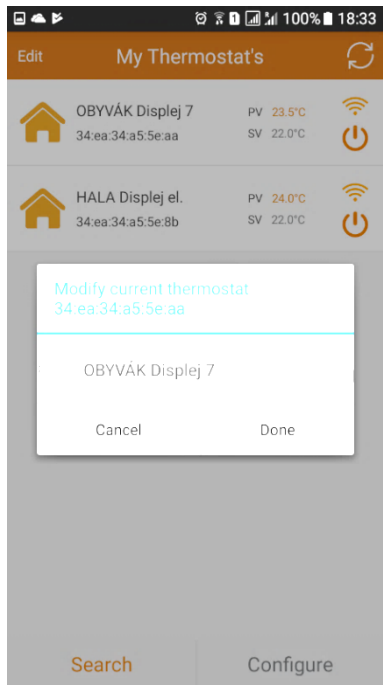

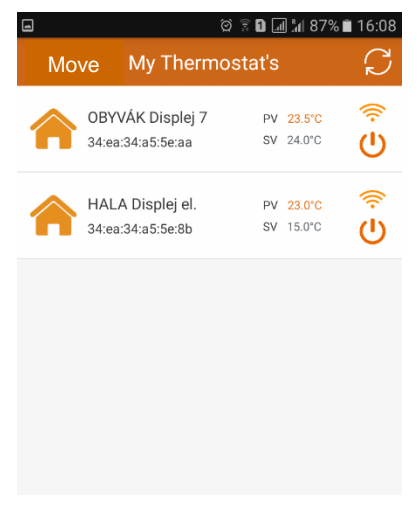

12) Keď je v ľavom hornom rohu **Edit**, je možné upraviť termostat.

Vždy nainštalujte aplikáciu na všetky mobily a spárujte termostaty so všetkými mobilmi v rodine. Až potom premenujte termostaty.

## **Podržte dlho vybraný termostat**.

Edit thermostat – Uprav termostat.

34:ea:34ae5:5e:aa – číslo termostatu.

Modify current thermostat – **Premenuj aktuálny termostat**.

Lock current thermostat – **Uzamkni aktuálny termostat**.

Delete current thermostat – **Zmaž aktuálny termostat**.

**Klik na**: Modify current thermostat– **Premenuj aktuálny termostat**.

Vždy premenujete termostat vo všetkých mobiloch.

Modify current thermostat – **Premenuj aktuálny termostat**. Vždy premenujete termostat vo všetkých mobiloch.

**Kliknite na** originálne meno termostatu: **HVAC**. Premenujte termostat podľa miestnosti, aby ste sa neskôr dobre orientovali, ktorý termostat nastavujete: Obývačka, Hala, Kuchyňa, atď. **Cancel**: Zrušiť premenovávanie.

**Done**: Potvrdiť premenovanie termostatu.

**13) Postup ako pridať termostaty na nový mobil** Novým mobilom skočte v aplikácii na **Search**. Načíta si všetky aktívne termostaty. Potom kliknite na vybraný termostat, ktorý chcete pridať do nového mobilu. Postup opakujte.

V prípade, že opakovane zapínate Wi-Fi modul termostatu. Vždy pri párovaní termostatu s mobilom sa Vám termostat opätovne premenuje na originálne meno HVAC a to vo všetkých mobiloch.

14) Kliknite na **Edit** a zmení sa na **Move** – možnosť presunúť termostat. Usporiadajte si izby podľa seba.

Dotknite sa vybraného termostatu a presuňte ho nahor alebo nadol. Tak si upravíte postupnosť termostatov vo Vašom dome alebo v niekoľkých domoch. Počet domov, resp. izieb na zemeguli je neobmedzený.

Potom kliknite na **Move** a prejdete do **Edit** – možnosť upraviť termostat (popísané vyššie).

15) **Ovládanie termostatu**: kliknite na ktorýkoľvek termostat.

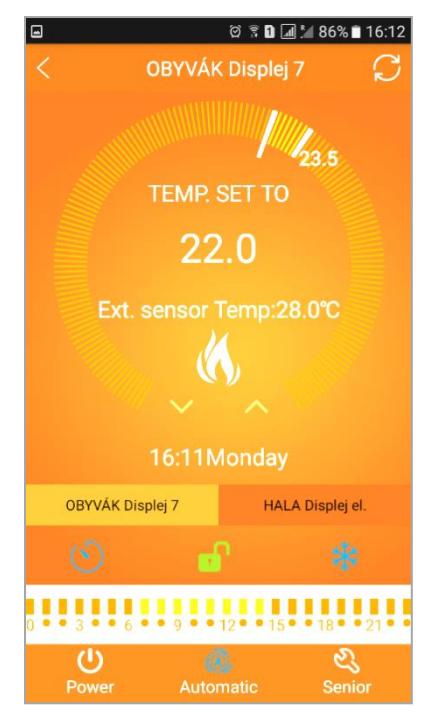

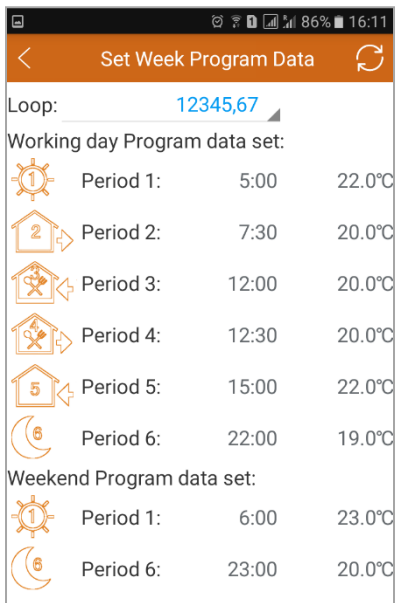

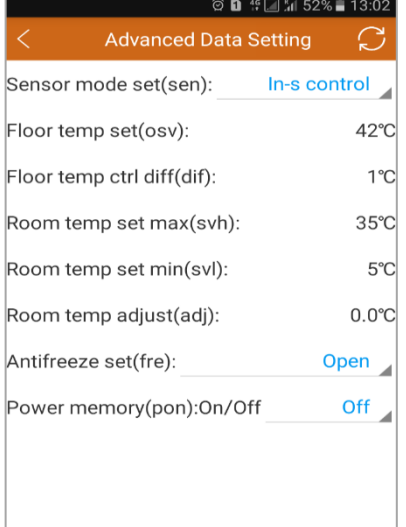

16) **Ovládanie termostatu** pomenovaného **OBÝVAČKA Displej 7**. Vpravo hore je ikona – kliknutím **Aktualizuje údaje**. **23,5 °C** = nameraná teplota v miestnosti. **Dlhšia biela čiarka** = aká je nastavená teplota na termostate. **TEMP. SET TO** = nastavená teplota na termostate 22,0 °C. **Ext.sensor Temp:28°C** = teplota v podlahe externého snímača. **Ikona biely plameň** = nekúri, **červený plameň** = kúri. **Šípky** nadol alebo nahor = zníž / zvýš ručne nastavenú teplotu. **16:11 Monday** = čas a deň. Monday – pondelok, Tuesday – utorok, Wednesday – streda, Thursday – štvrtok, Friday – piatok, Saturday – sobota, Sunday – nedeľa. **Lišta termostatov** pre rýchly výber – Obývačka, Hala atď. **Ikona hodiny** = synchronizuje čas v termostate s internetom. **Ikona zámok v zelenej** farbe = Tlačidlá odomknuté. **Ikona zámok v červenej** farbe = Tlačidlá zamknuté = Detský zámok. **0–24 čas** týždenný program. Žlté/oranžové čiarky = úsporná/komfortná  $^{\circ}$ C **Ikona Power** – zapni / vypni termostat. **Ikona Automatic** –týždenný program, kliknutím zmena na ručný režim. **Ikona Senior** – servisné nastavenia parametrov. 17) Podržte prst na páse žltých čiarok **0–24 čas** týždenný program – prechod na obrazovku: Set Week Program Data = **Nastavenie týždenného programu.** Loop = **výber pracovných dní v týždni:** 1–5, 1–6, 1–7 bez víkendu.

Working day Program data set: **Nastavenie** periódy, času a °C v týždni. Na nastavenie zvolenej periódy kliknite na čas alebo teplotu. Nastavte a kliknite na **OK**, alebo zrušiť.

Weekend Program data set = **Nastavenie časov a teplôt na víkend**. Na nastavenie zvolenej periódy kliknite na čas alebo teplotu. Nastavte a kliknite na **OK**, alebo zrušiť.

18) Podržte **Ikona Senior** = (pozri 16) servisné nastavenia parametrov. Advanced Data Setting = Pokročilé nastavenia parametrov. Sensor mode set (sen) = **Výber snímačov** In-s control – **izbový snímač**, Out-s Control –**káblový**, In-s control Out-s Control – **obidva**. Floor temp set (ovs) = **Max. teplota v podlahe** v káblovom snímači. Floor temp ctrl diff (dif) = **tolerancia teploty v podlahe**.

Room temp set max (svh) = **Maximálne nastavenie teploty na displeji**.

Room temp set min (svl) = **Minimálne nastavenie teploty na displeji**. Room temp adjust (adj) = **Kalibrácia teploty s domácim teplomerom**. Antifreeze set (fre) = **Ochrana proti mrazu**.

Open – zapnutá, Close – vypnutá.

Power memory (pon)Off/On= **Off** (Odporúča sa) – Po výpadku elektriny je termostat v stave ako pred výpadkom, **On**– po výpadku elektriny je termostat vypnutý.

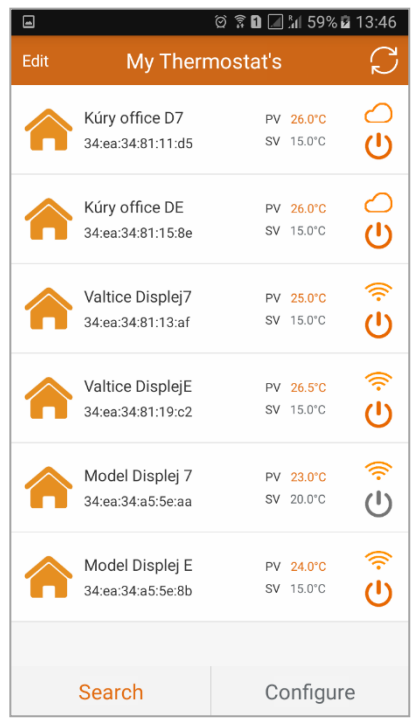

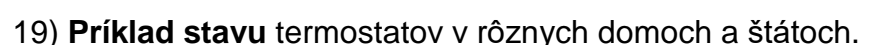

Termostat je umiestený na Slovensku v obci Kúty. Ovládame ho cez Internet Cloud (ikona obláčika). Termostat je zapnutý.

Termostat je umiestený v Česku v meste Valtice. Ovládame ho priamo cez router, pretože sa tam nachádzame. Termostat je zapnutý.

Termostat je umiestený v Česku v meste Valtice. Ovládame ho priamo cez router, pretože sa tam nachádzame. Termostat je vypnutý.

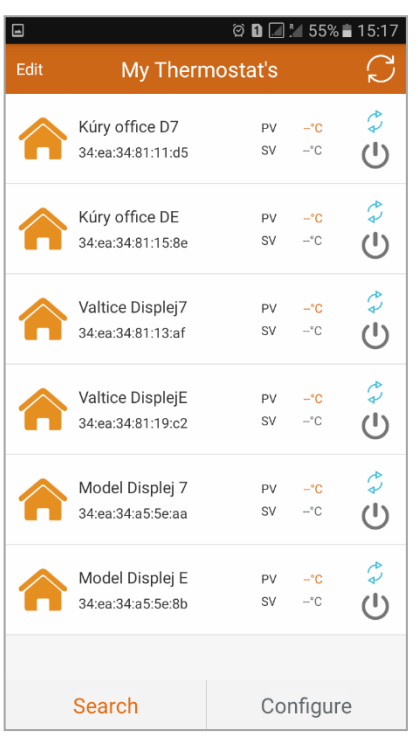

## **Keď sa termostaty neaktualizujú dlhšiu dobu:**

Šípky zobrazujú termostaty, ktoré sa aktualizujú a načítajú.

Máte na mobile slabé alebo nestabilné pripojenie k internetu alebo dátovej sieti. Termostaty sa Vám nenačítajú. **Riešenie:** Presuňte sa k silnejšej Wi-Fi a stabilnejšiemu pripojeniu.

Router, na ktorom sú termostaty spárované, je nefunkčný. **Riešenie:** Odpojte router z elektriny a opäť ho zapojte.

Internet nefunguje na spárovanom routeri.

**Riešenie:** Chvíľkový výpadok, počkajte.

Dlhodobo: Kontaktujte Vášho internetového technika.

Termostat alebo termostaty sú mimo signál spárovaného routera. **Riešenie:** Premiestnite router tak, aby každý termostat mal Wi-Fi signál. Alebo vymeňte router za silnejší. Alebo nech Váš internetový technik pridá ďalší router, ale ako SWITCH (zosilňovač) do blízkeho okolia, kde sa termostaty neaktualizujú. Príklad: do horného poschodia

domu.

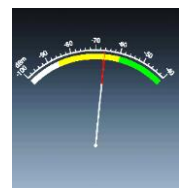

## 20) **Skontrolujte silu Wi-Fi signálu každého termostatu**.

Stiahnite si zadarmo aplikáciu do mobilu z obchodu. Pri vyhľadávaní zadajte: WiFi analyser. Pomocou aplikácie, napríklad WiFi analyser, si skontrolujte každé umiestnenie termostatu, či má od routera dostatočný Wi-Fi signál.

V prípade, že premiestnite termostaty, alebo vymeníte router, termostaty vymažte z **My Thermostat's** a tiež (Kliknete na Search) z **Probe Device List** a všetko zopakujte od bodu 2).

Každý termostat rady **Displej™** sa dá taktiež ovládať ručne dotykom.

Gratulujeme. Užívajte si ovládanie Vášho vykurovania mobilom.